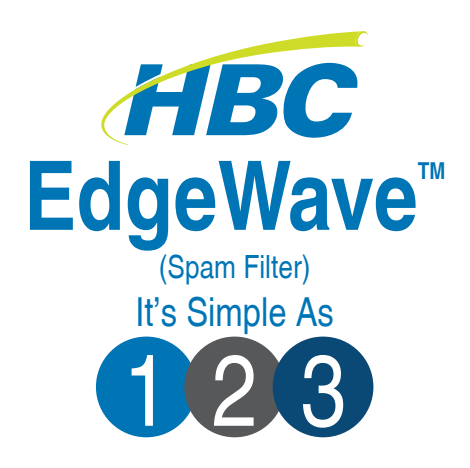

**Quick Start Guide:**

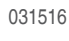

Visit **hbci.com/current-customers/email** to access your HBC email spam filter.

Log in to your HBC Edgewave™ spam filter using your HBC email address and password.

Access, view, and manage your spam filter account.

# **EdgeWave<sup>™</sup> Instructions:**

Protect your personal information from phishing attempts and your computers and network from harmful viruses with HBC's EdgeWaveTM spam filter. Access and manage your account from anywhere through the easy-to-use online interface.

1

2

3

# Log in Through the HBC Edgewave<sup>™</sup> Spam Filter Portal

- 1. Visit **www.hbci.com/current-customers/email** to log in.
- 2. Click on the green **EdgewaveTM Login** button. (Fig. 1)
- 3. Enter your HBC email address and password to continue to the portal landing page.

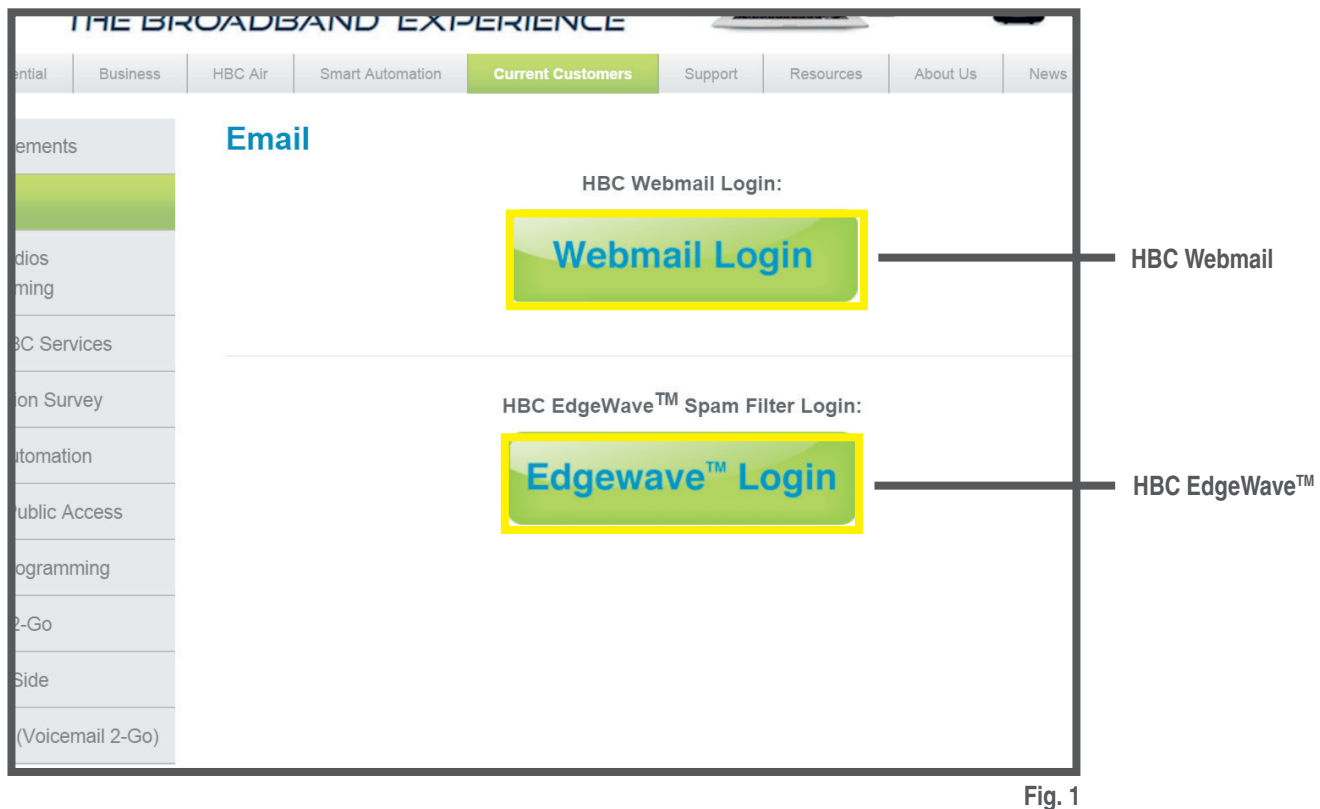

# **Accessing your Spam Messages Through your HBC Email**

- 1. Log in to your HBC email either through the online web portal at **www.hbci.com/current-customers/email** or your favorite email application.
- 2. By default, you will receive an email each day from **Daily Report <support@hbci.com>** that contains a summary of messages caught by your HBC spam filter software.
- 3. Open the message to view your **Daily Report**.
- 4. From the **Daily Report** email, click **View quarantined messages** or **My Account** to visit your HBC spam filter personal dashboard. Here, you are able to view or delete quarantined email, change user settings and policies, and view your mailbox status. (Fig. 2)

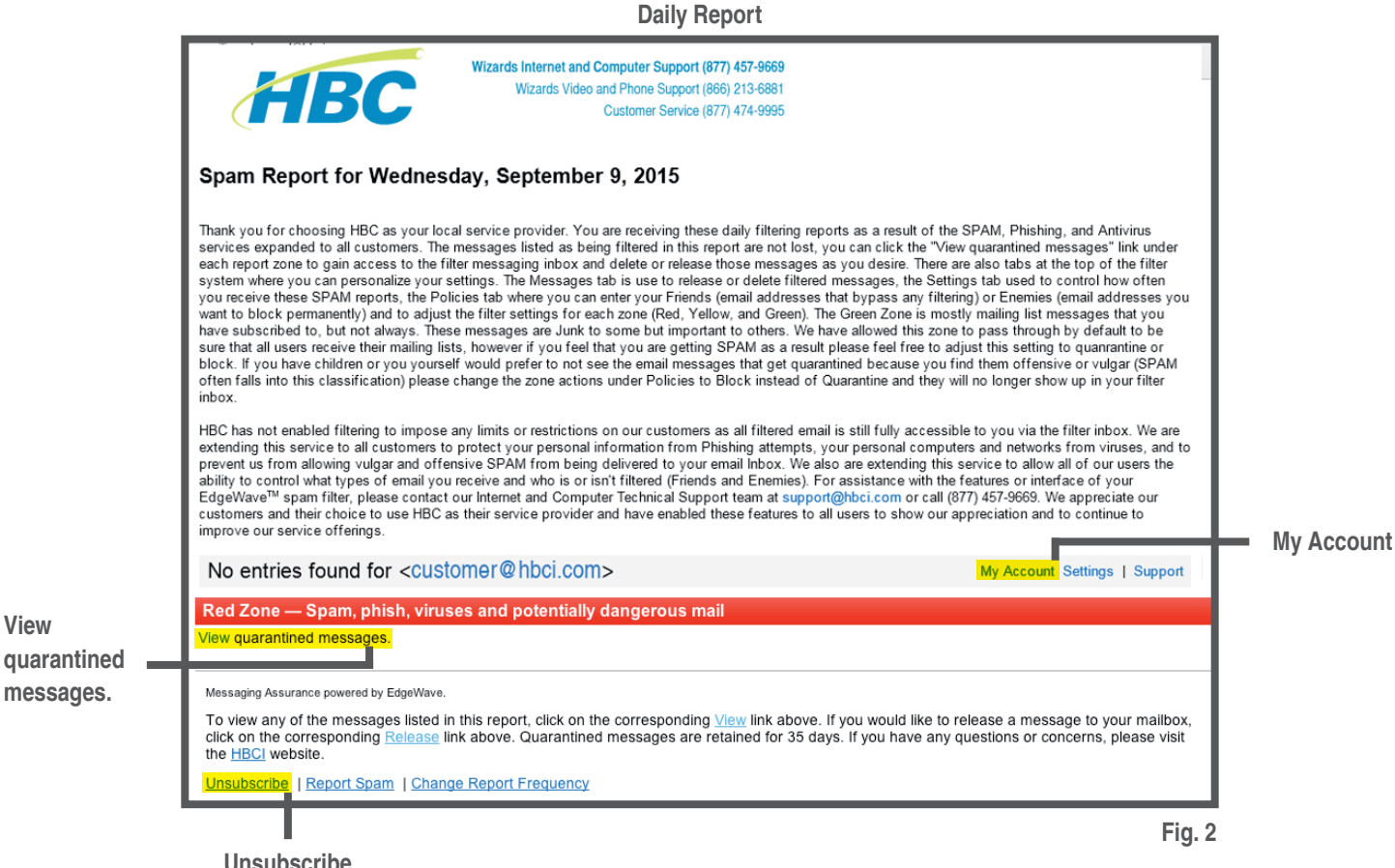

## **Managing your Quarantined mail and Policy Settings**

#### **Messages**

**View** 

From your personal dashboard, select the message that you would like to review to either **Release** the message to your HBC email or **Delete** the message. If you choose to **Release** the message, you will then have the option to add that contact to your **Friends** approved contacts list. Adding friends will prevent future emails from that email address from being filtered into the your spam mailbox. (Fig.3)

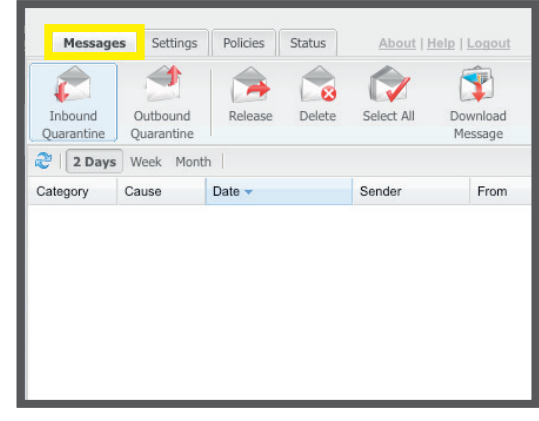

**Fig. 3**

## **Managing your Quarantined mail and Policy Settings, Continued**

#### **Settings**

Adjust the report settings frequency, format, and the order of information that is listed in the Daily Report. Select your time zone setting, and set your preference to receive daily, weekly, or no reports. If you select no reports, you will be unsubscribed from the Daily Report. (Fig. 4)

#### **Policies**

Manage your filters, adjust the zones, and add domains and email addresses to the friends and enemies lists. (Fig. 5)

#### **Red Zone**

The Red Zone contains potentially dangerous mail.

#### **Yellow Zone**

The Yellow Zone contains suspicious mail.

#### **Green Zone**

The Green Zone contains junk mail.

#### **Status**

This shows you an overview of your HBC spam mailbox settings. (Fig. 6)

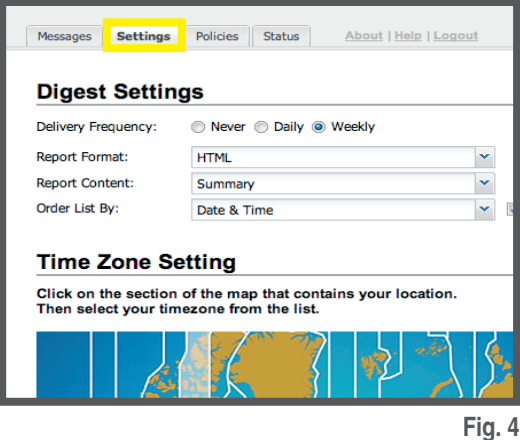

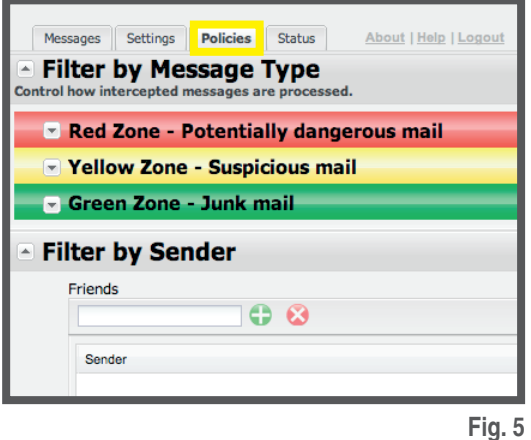

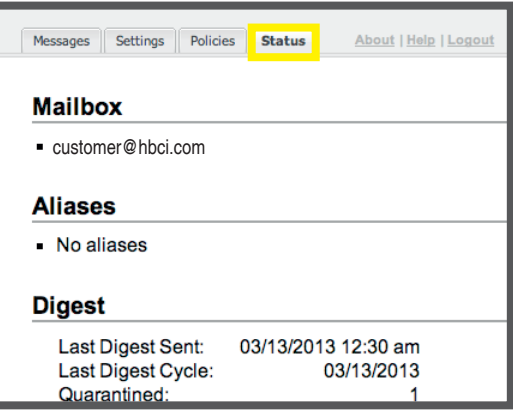

**Fig. 6**

**Need help? Visit our support page at www.hbci.com/support or contact Wizards Technical Support at (877) 457-9669.**

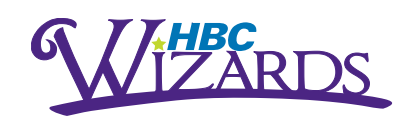